# Sammeln von PRT-Protokollen von MPP-ATA-Geräten

#### Inhalt

**Einleitung Voraussetzungen Anforderungen Hintergrundinformationen Vorgehensweise** Zugehörige Informationen

### **Einleitung**

In diesem Dokument wird der Prozess zum Speichern der PRT-Protokolle auf Cisco MPP ATA-Geräten beschrieben.

#### Voraussetzungen

#### Anforderungen

Cisco empfiehlt, dass Sie über Kenntnisse in folgenden Bereichen verfügen:

- Control Hub-Administration
- Multiplattform-Geräte (MPP)
- Admin-Kennwortgerät
- Zugriff auf die Cisco ATA-Webseite

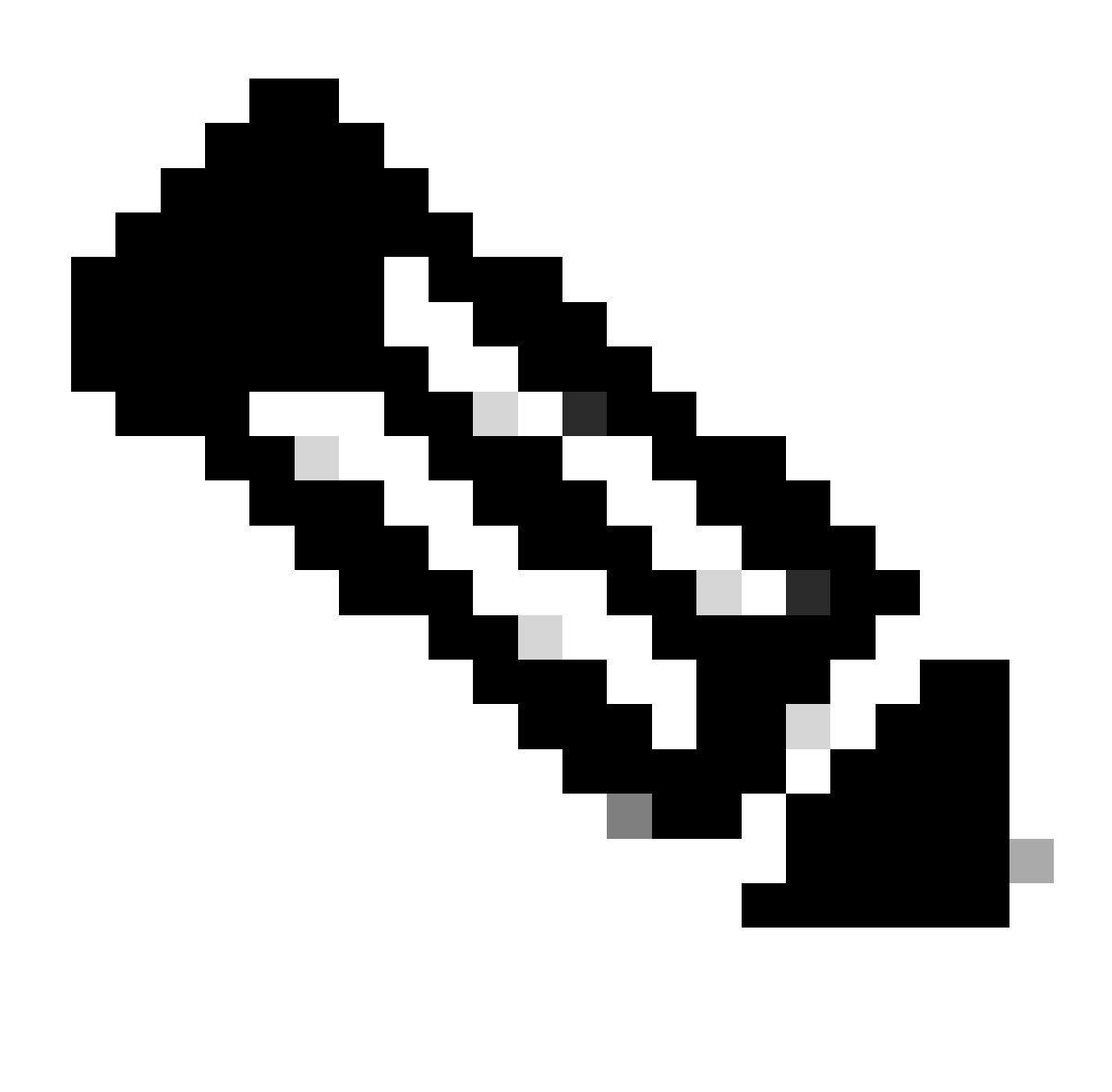

Hinweis: Bei von WebEx Calling (WxC) bereitgestellten Geräten müssen Sie das Kennwort vom WxC-Support anfordern. Bei Geräten, die auf die Werkseinstellungen zurückgesetzt werden, lautet das Kennwort admin.

Die Informationen in diesem Dokument beziehen sich auf Geräte in einer speziell eingerichteten Testumgebung. Alle Geräte, die in diesem Dokument benutzt wurden, begannen mit einer gelöschten (Nichterfüllungs) Konfiguration. Wenn Ihr Netzwerk in Betrieb ist, stellen Sie sicher, dass Sie die möglichen Auswirkungen aller Befehle kennen.

#### Hintergrundinformationen

Ein Problem Report Tool (PRT)-Protokoll ist eine Datei, die Protokolle und andere Dateien enthält, um Cisco Techniker bei der Fehlerbehebung zu unterstützen.

Wjem Cisco ATA 191 oder 192 haben Probleme beim Herunterladen der Konfigurationsdatei oder beim Registrieren bei den WebEx Calling Services. Das Analysieren eines PRT-Protokolls kann dabei helfen, die Ursache des Problems zu ermitteln.

#### Vorgehensweise

Schritt 1: Navigieren Sie zu https://IP\_ADDRESS\_ATA/.

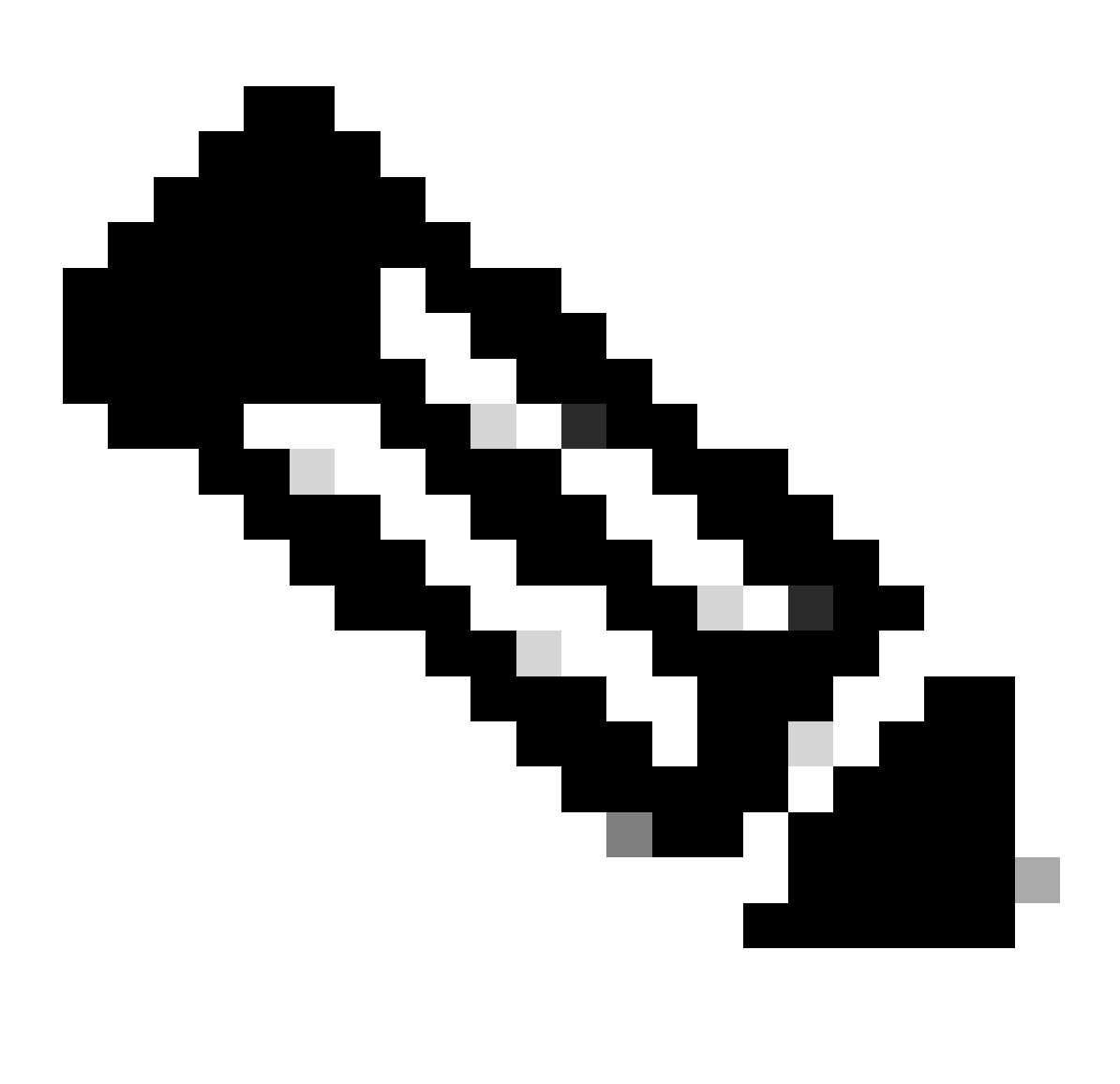

Hinweis: Die Standard-IP-Adresse für einen ATA ist 192.168.15.1.

Schritt 2: Eine Anmeldeseite wird geöffnet. Sie können sich mit dem Benutzernamen admin und einem Passwort bei dieser Seite anmelden. Wählen Sie dann die Schaltfläche Anmelden.

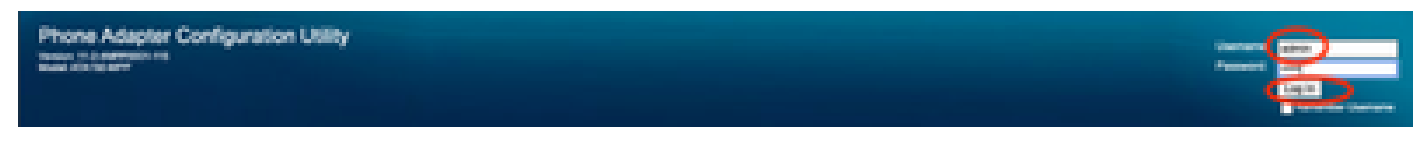

Anmeldeseite

Schritt 3: Wählen Sie im oberen Menü die Option Administration aus.

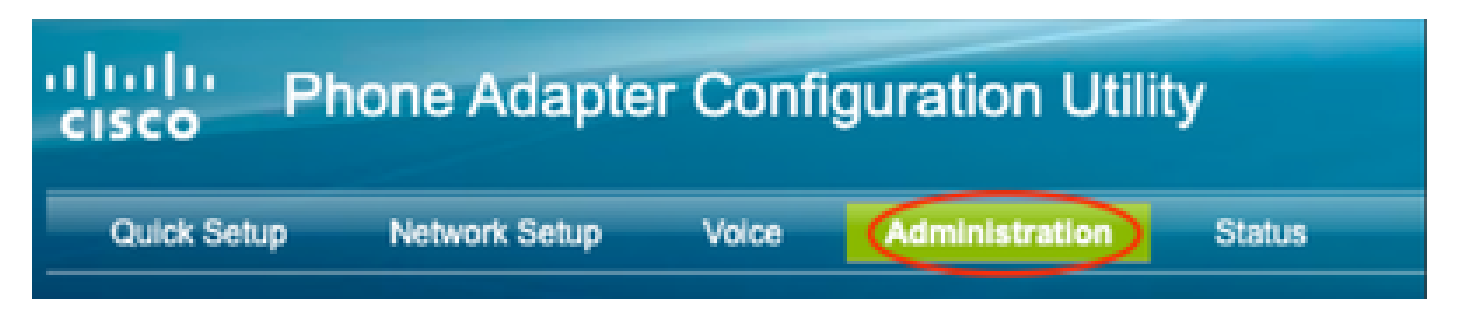

Oberes Menü

Schritt 4: Wählen Sie die Option Protokoll und anschließend im linken Menü PRT Viewer aus.

Management

Log Debug Log Module Debug Log Setting Debug Log Viewer **Event Log Setting IPRT Viewer PCM Viewer CSS Dump** Crash Dump **Factory Defaults** Firmware Upgrade **Config Management** 

Linkes Menü

Schritt 5: Wählen Sie die Option Generate PRT (PRT generieren) aus, um eine neue prt-

Reboot

log.tar.gz-Datei zu erstellen.

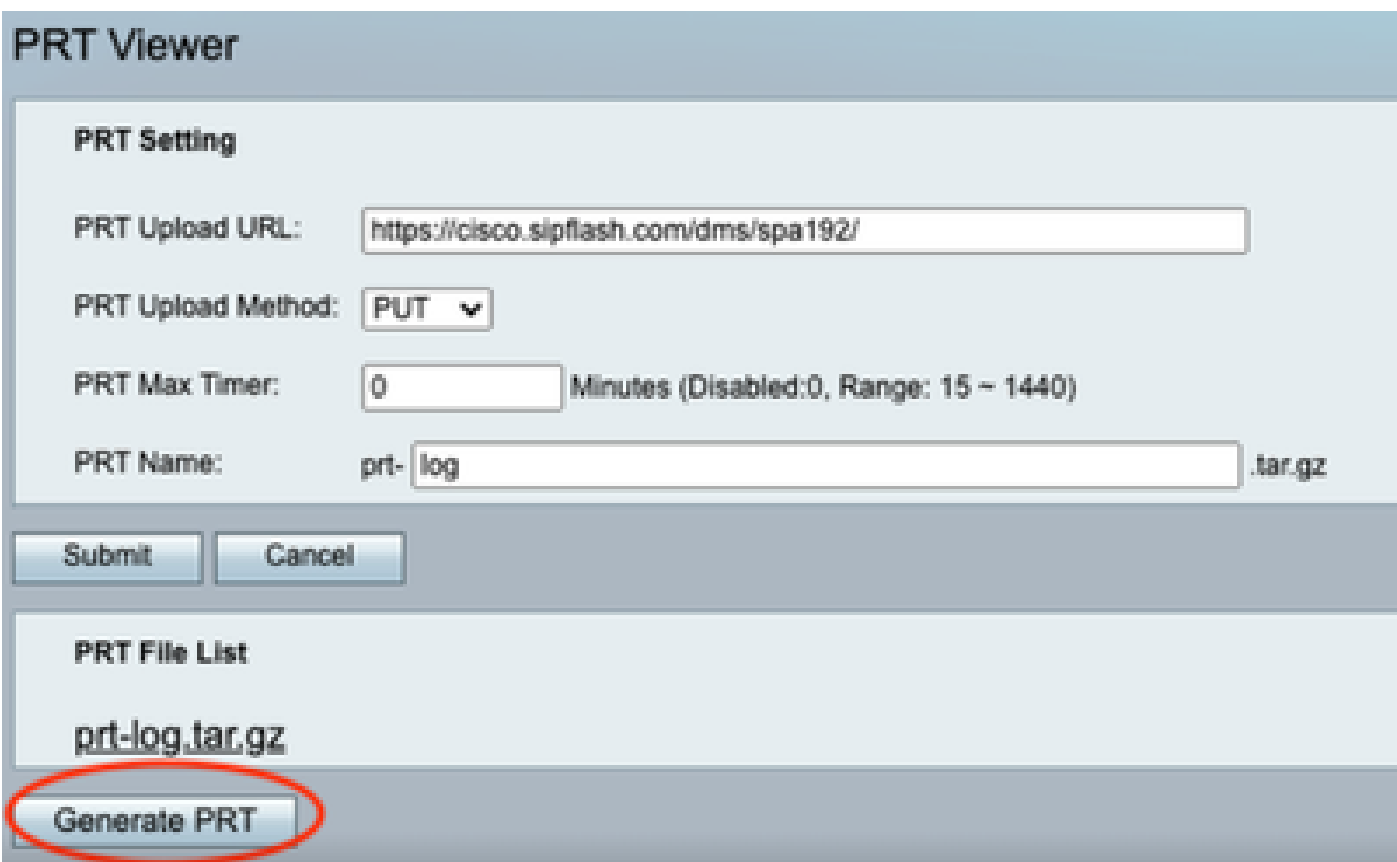

PRT generieren

Schritt 6: Ein neuer Bildschirm bestätigt, dass das PRT-Protokoll erstellt wird.

# Gererating PRT Log file... You will be returned to the previous page after several seconds.

Erstellen von PRT

Schritt 7. Die Ausgabe erfolgt in der neuen Datei prt-log.tar.gz.

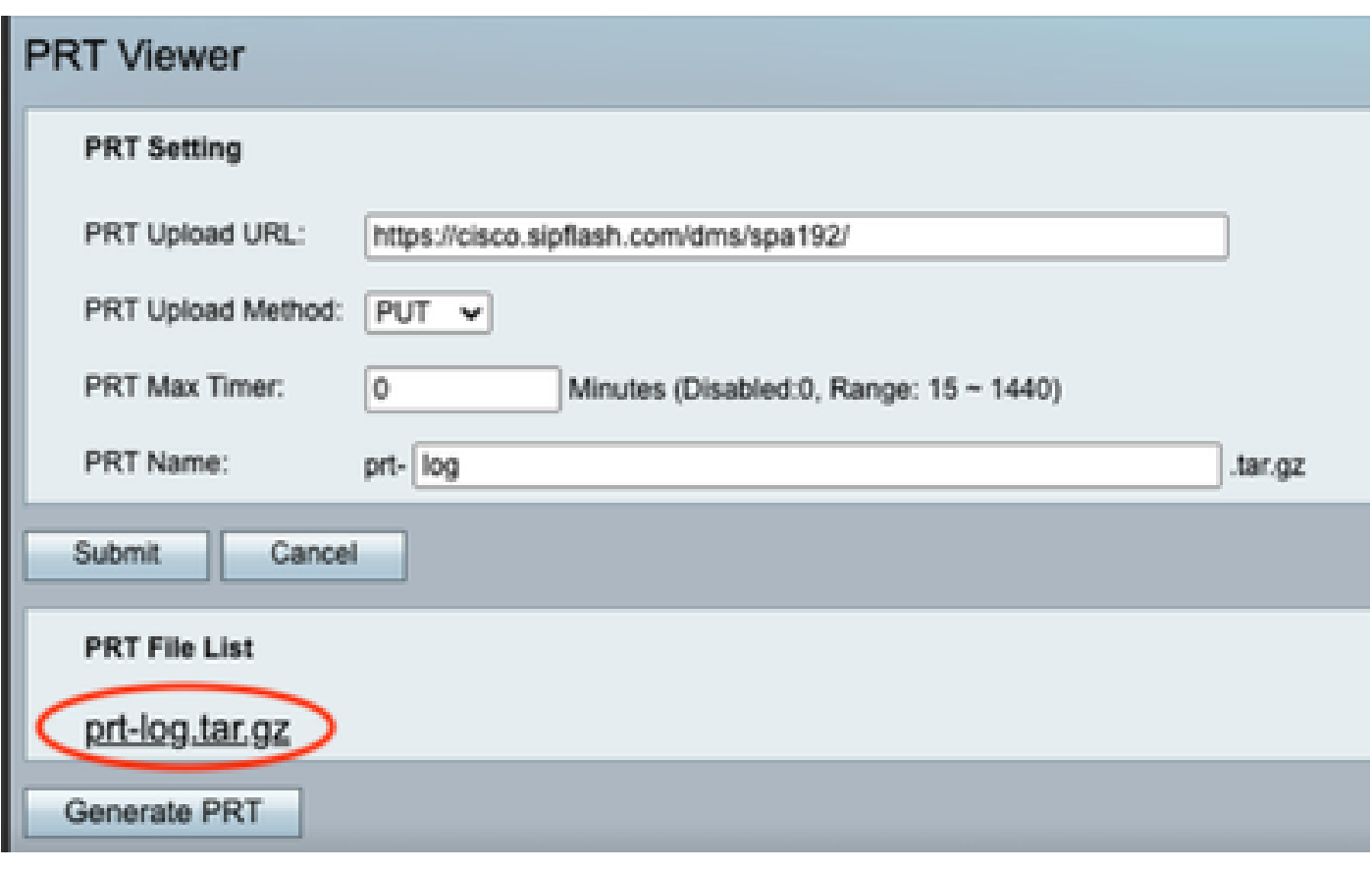

Neue PRT-Datei

Schritt 8: Klicken Sie mit der rechten Maustaste auf den Link prt-log-tar.gz und wählen Sie Link speichern unter..., um die Protokolle herunterzuladen.

## Zugehörige Informationen

• [Erste Schritte mit dem Cisco ATA 191 und 192](https://help.webex.com/en-us/article/bb93my/Get-started-with-your-Cisco-ATA-191-and-192)

#### Informationen zu dieser Übersetzung

Cisco hat dieses Dokument maschinell übersetzen und von einem menschlichen Übersetzer editieren und korrigieren lassen, um unseren Benutzern auf der ganzen Welt Support-Inhalte in ihrer eigenen Sprache zu bieten. Bitte beachten Sie, dass selbst die beste maschinelle Übersetzung nicht so genau ist wie eine von einem professionellen Übersetzer angefertigte. Cisco Systems, Inc. übernimmt keine Haftung für die Richtigkeit dieser Übersetzungen und empfiehlt, immer das englische Originaldokument (siehe bereitgestellter Link) heranzuziehen.